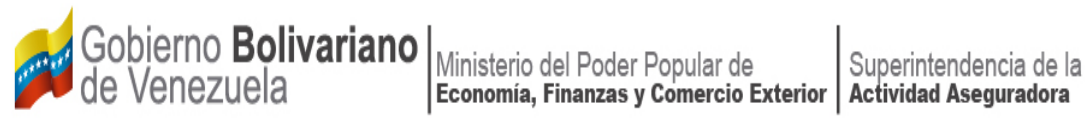

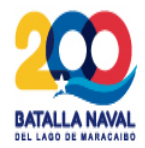

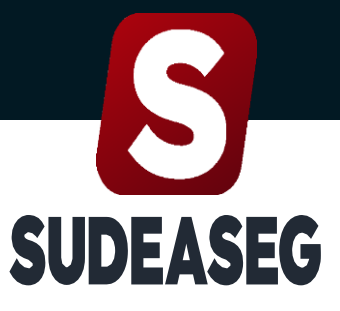

Superintendencia de la Actividad Aseguradora

**Septiembre 2023**

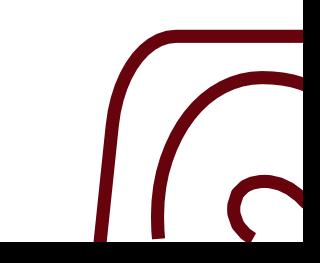

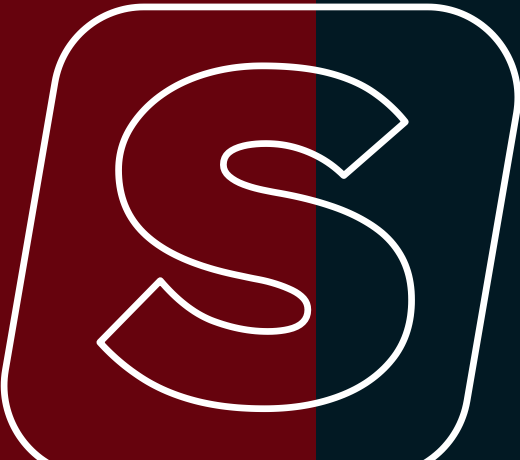

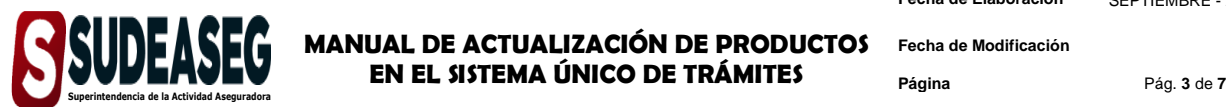

**Fecha de Elaboración** SEPTIEMBRE - 2023

**Fecha de Modificación**

## **CONTENIDO**

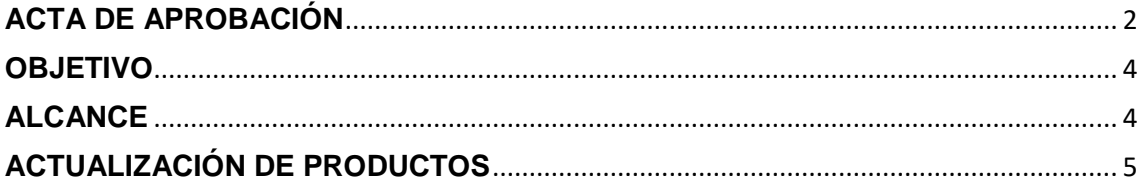

<span id="page-2-0"></span>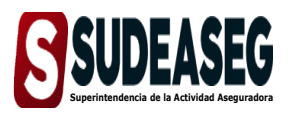

**Fecha de Modificación**

**Página** Pág. **4** de **7**

# **OBJETIVO**

<span id="page-2-1"></span>El presente Manual tiene como objeto dictar los lineamientos a seguir para el manejo del Sistema Único de Trámites de la Superintendencia de la Actividad Aseguradora bajo un enfoque metodológico uniforme.

# **ALCANCE**

Este manual está dirigido a todos los tipos de sujetos regulados inscritos en la Superintendencia de la Actividad Aseguradora, involucrados en las actividades de Actualización de Productos en el Sistema Único de Trámites.

**Fecha de Elaboración** SEPTIEMBRE - 2023

<span id="page-3-0"></span>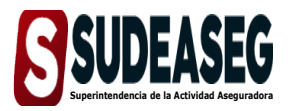

**MANUAL DE ACTUALIZACIÓN DE PRODUCTOS Fecha de Modificación EN EL SISTEMA ÚNICO DE TRÁMITES**

**Página** Pág. **5** de **7**

### **ACTUALIZACIÓN DE PRODUCTOS**

#### **Paso N° 01**

- Ingrese a la siguiente dirección: [http://www.sudeaseg.gob.ve/.](http://www.sudeaseg.gob.ve/)
- Haga clic en el Sistema Único de Trámites.

#### **Paso N° 02**

- Ingrese su **Usuario y Contraseña.**
- Pulse el botón **Ingresar** para acceder al Sistema.

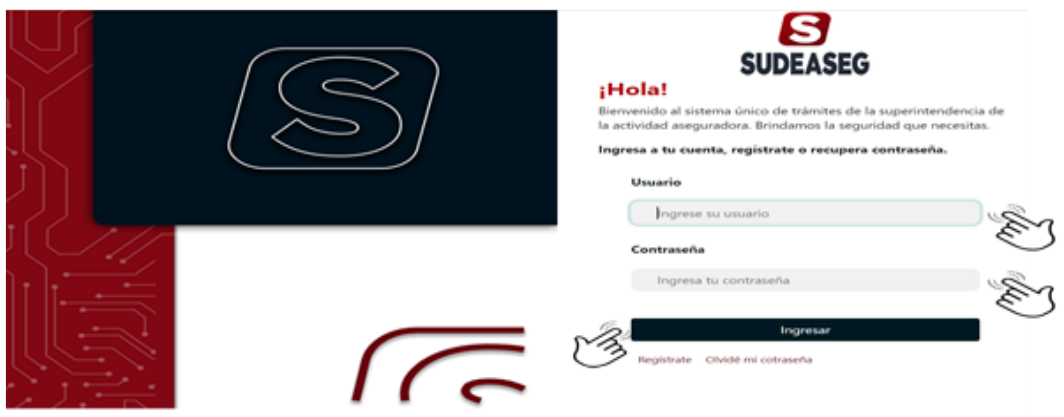

#### **Paso N° 03**

 Haga clic en la opción **"Actualizar"** para iniciar el proceso de actualización de los productos.

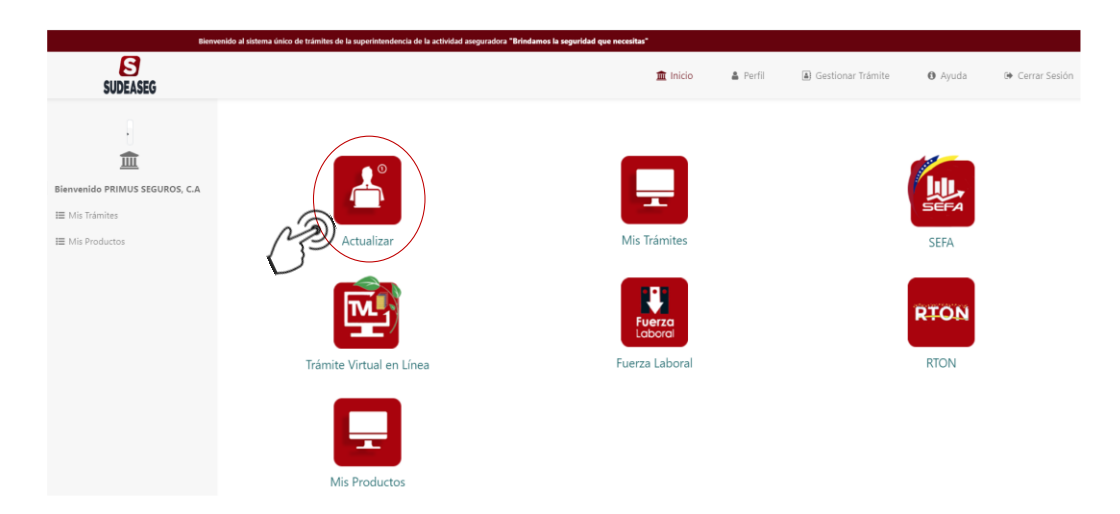

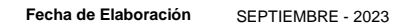

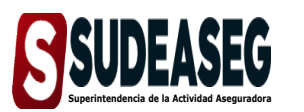

**Fecha de Modificación**

**Página** Pág. **6** de **7**

#### **Paso N° 04**

 Al lado izquierdo señale la opción **"Actualización de productos – crear nuevo"** y se desplegará la siguiente ventana.

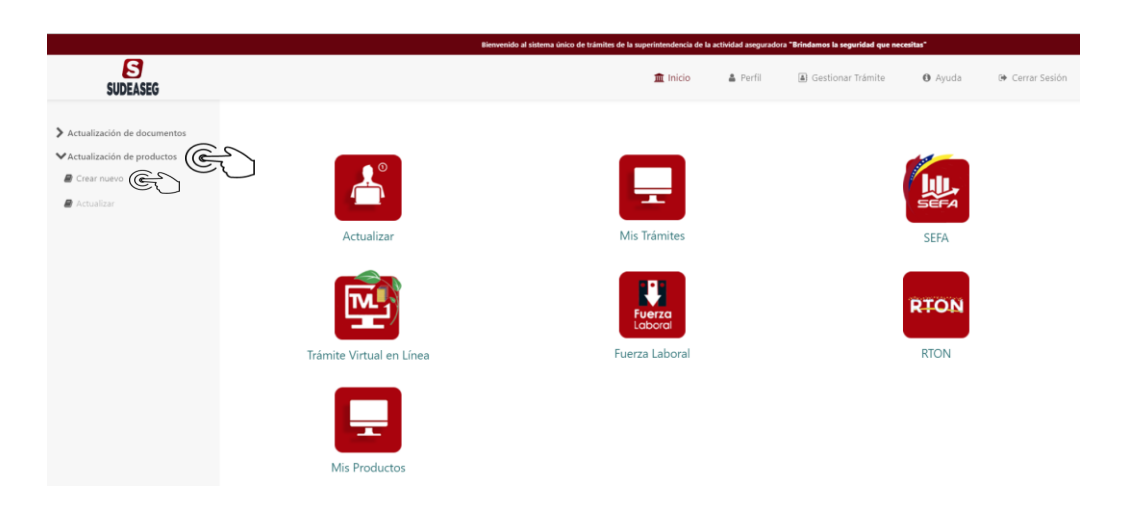

#### **Paso N° 05**

- Se mostrará un formulario donde se cargarán los recaudos solicitados.
- Los campos obligatorios estarán marcados con un (\*).
- Pulse el botón **"Enviar Solicitud"** para culminar el proceso de actualización de productos.

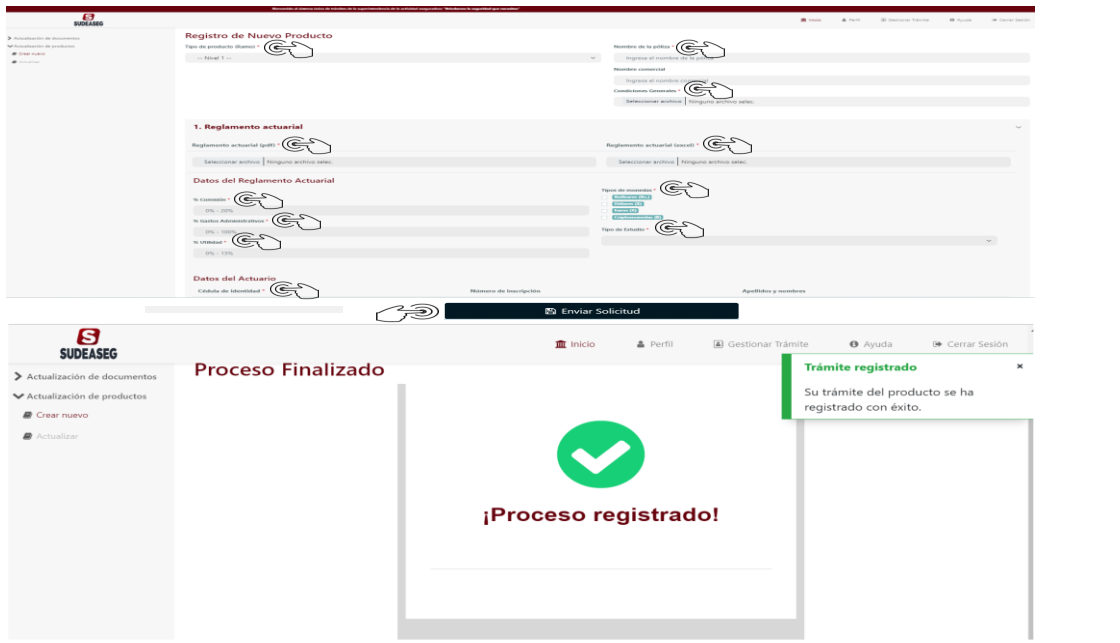

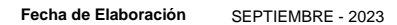

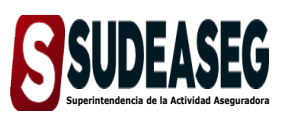

**MANUAL DE ACTUALIZACIÓN DE PRODUCTOS EN EL SISTEMA ÚNICO DE TRÁMITES Página Página Pág. 7** de **7**<br>Superintendencia de la Actividad Aseguradora **Pág. 7** de 7

**Fecha de Modificación**

#### **Paso N° 06**

Haga clic en la opción **"Mis productos"** para visualizar el estatus.

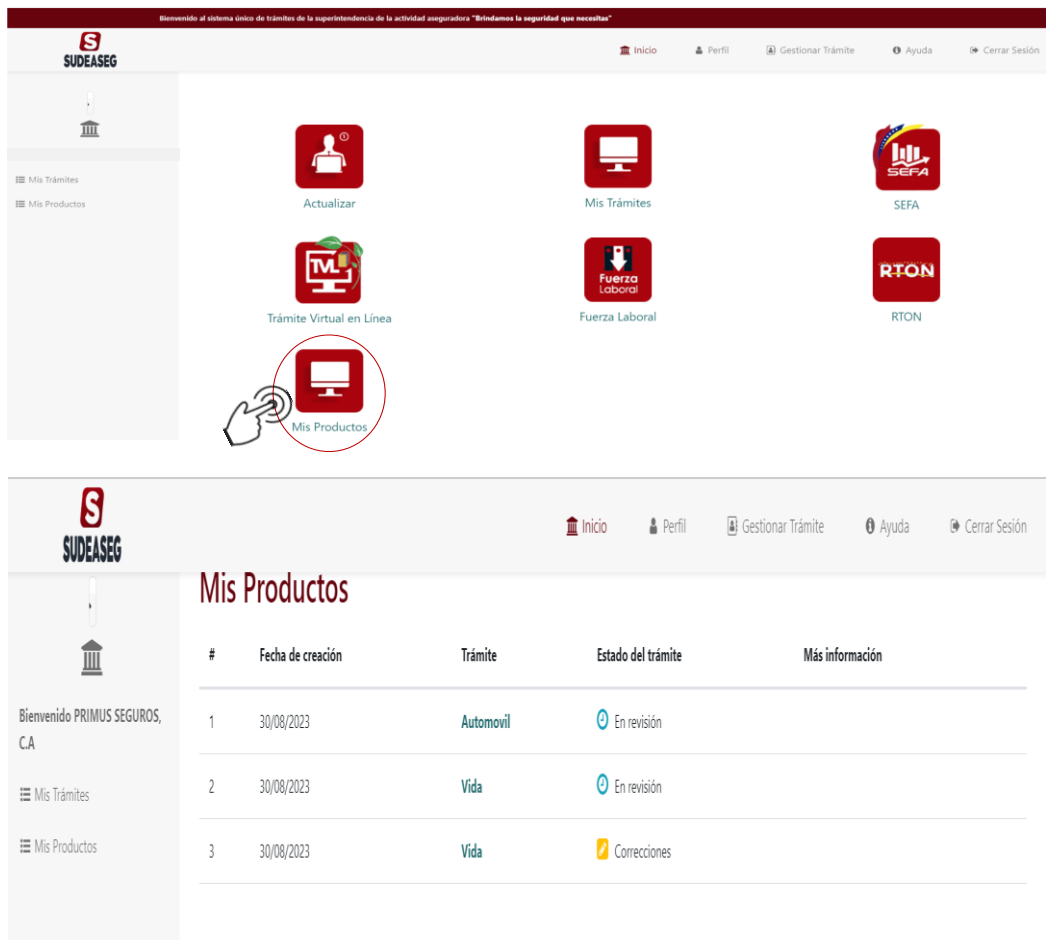